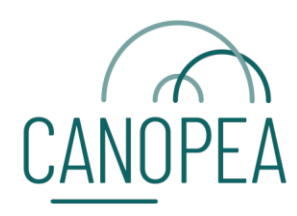

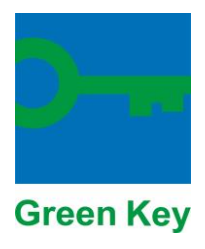

# **MANUEL SITE INTERNET GREEN KEY ET FORMULAIRE DE CANDIDATURE**

### **INTRODUCTION**

Dans ce document, vous trouverez les informations qui vous permettront de :

- Avoir accès au formulaire de candidature en ligne
- Rendre votre établissement visible sur notre site [www.green-key.be,](http://www.green-key.be/) une fois que vous obtenez la certification.

Cela passe par différentes étapes que voici :

- 1. Créer un compte sur notre site [www.green-key.be](http://www.green-key.be/)
- 2. Introduire et gérer des établissements
- 3. Se connecter au formulaire de candidature en ligne
- 4. Renseigner vos informations en autonomie

Merci de lire attentivement ces instructions. Pour toute question ou commentaire, n'hésitez pas à nous contacter à l'adresse : [green-key@canopea.be](mailto:green-key@canopea.be)

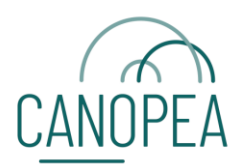

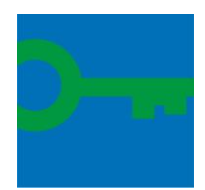

## **1 CRÉER UN COMPTE**

Rendez-vous sur le site [www.green-key.be](http://www.green-key.be/)

Cliquer sur : "*Obtenir le label Green Key*"

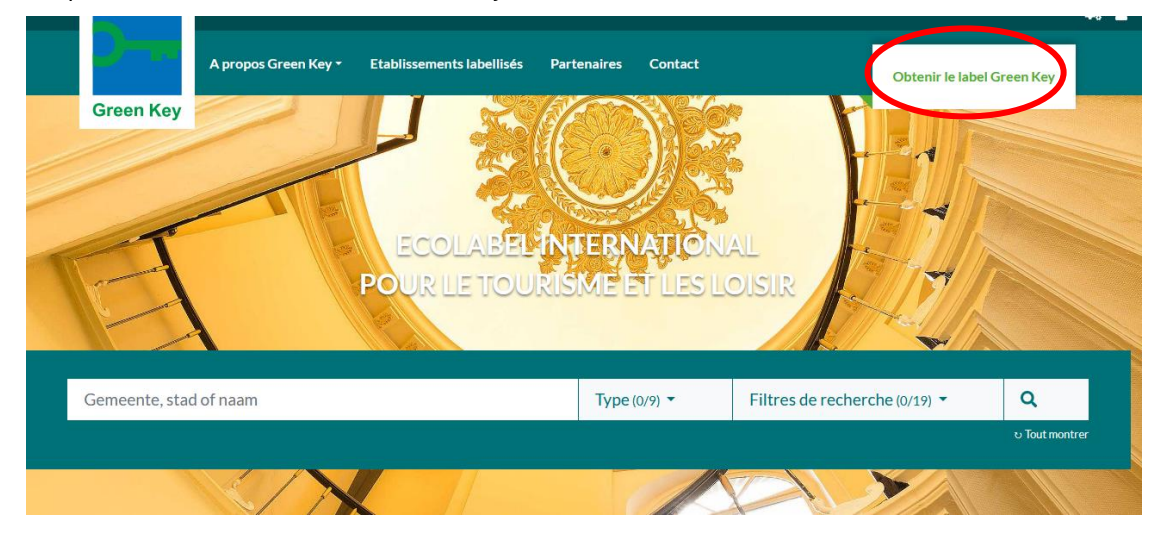

Et cliquez ensuite sur en "*Enregistrer le compte*", en dessous de "*Pas encore de compte ? Inscrivez-vous ici* ".

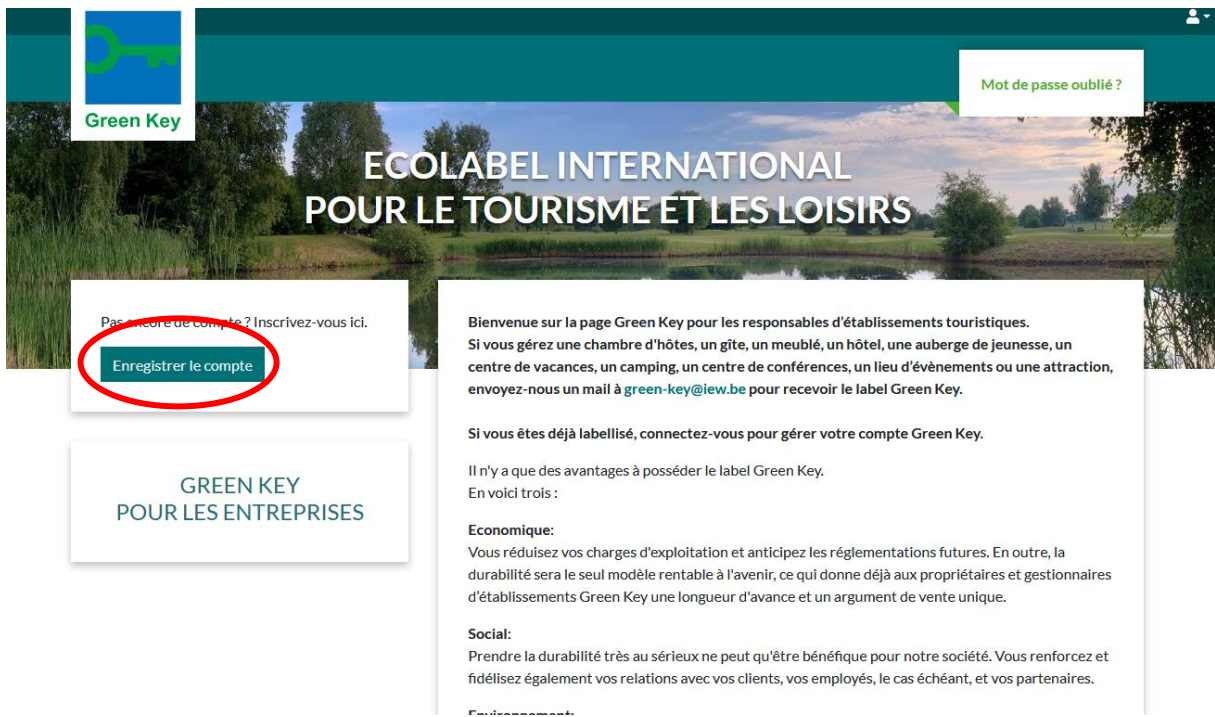

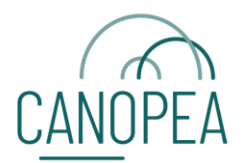

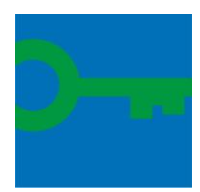

Vous arrivez sur la page ci-dessous. Complétez les données requises (tous les champs doivent être complétés). Confirmez en cliquant sur "*Créer mon compte Green Key*".

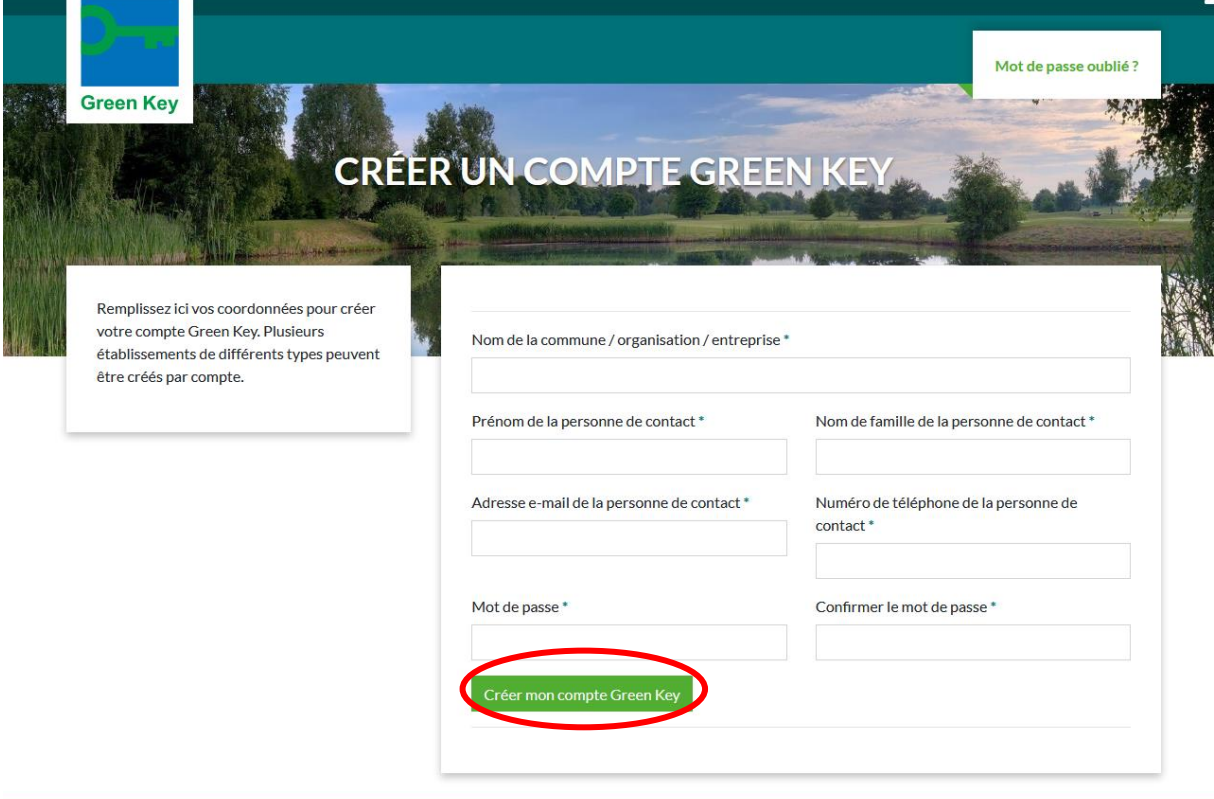

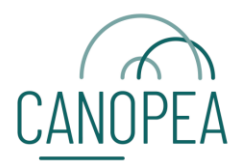

n.

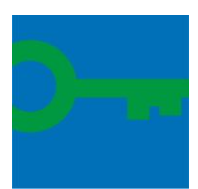

Votre compte est maintenant créé. Exemple ci-dessous.

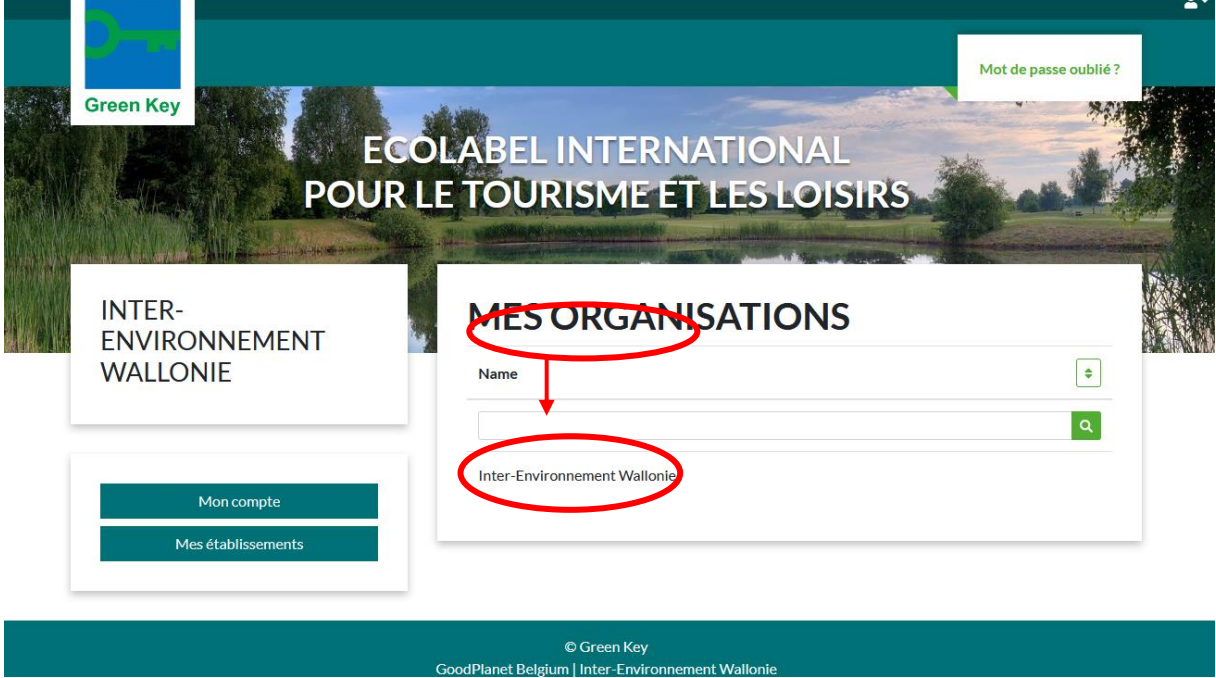

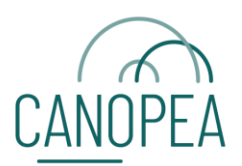

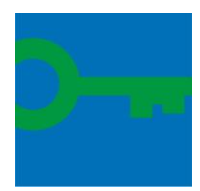

# **2 INTRODUIRE ET GÉRER DES ÉTABLISSEMENTS**

Connectez-vous avec votre adresse électronique et votre mot de passe en utilisant l'icône dans le coin supérieur droit :

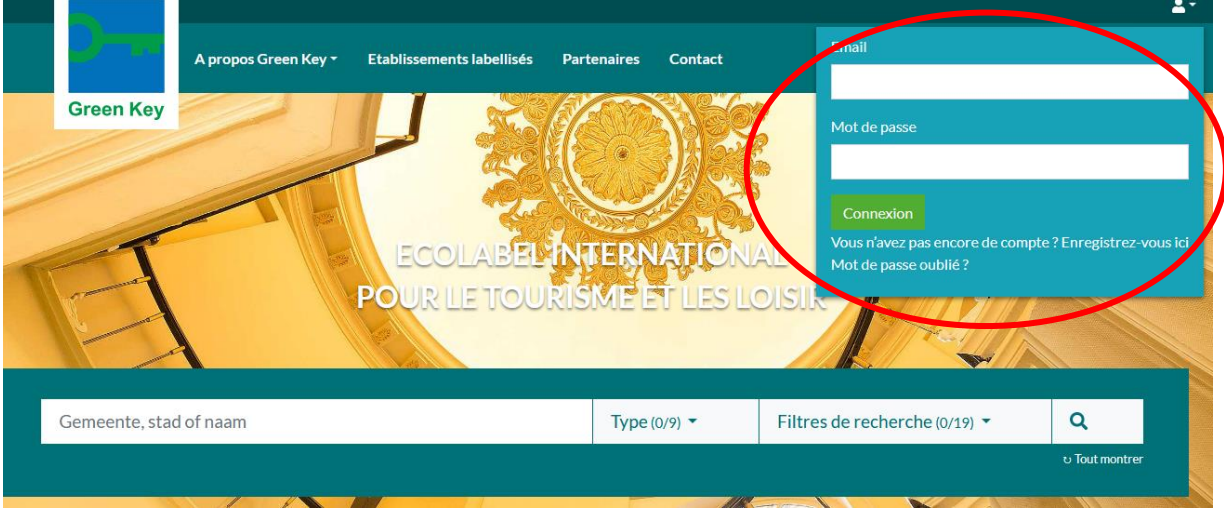

Une fois connecté, cliquez sur "*Mon compte*" via la même icône.

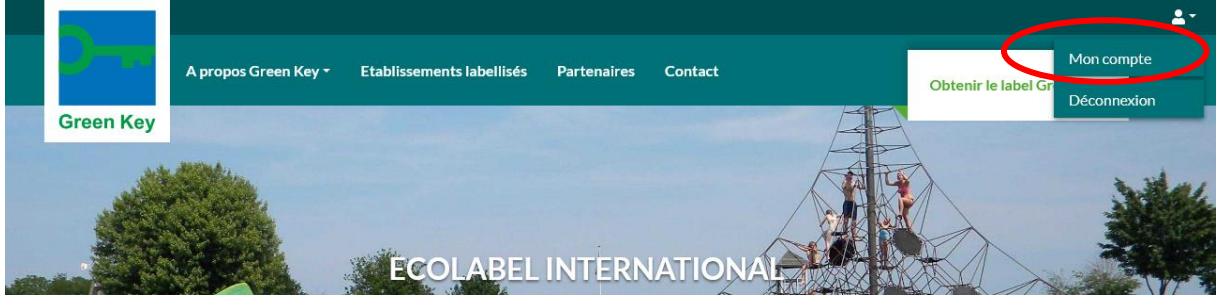

#### Cliquez sur "*Mes établissements*"

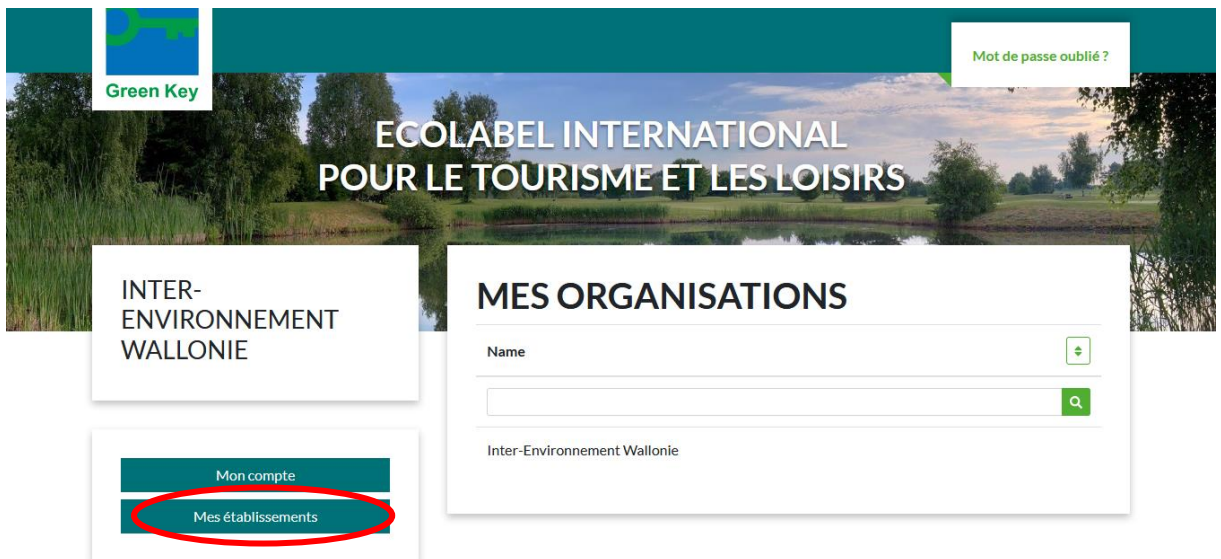

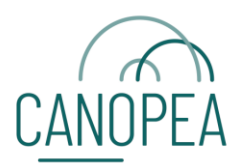

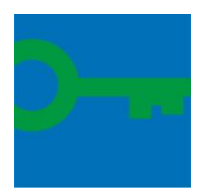

Sur cette page, sous "*Mes établissements*", vous trouverez un aperçu des établissements que vous avez (éventuellement) déjà introduits sur le site et vous pouvez gérer votre (vos) établissement(s) ou en créer un (nouveau) via l'icône avec le symbole "+" vert :

 $\overline{\mathbf{A}}$ 

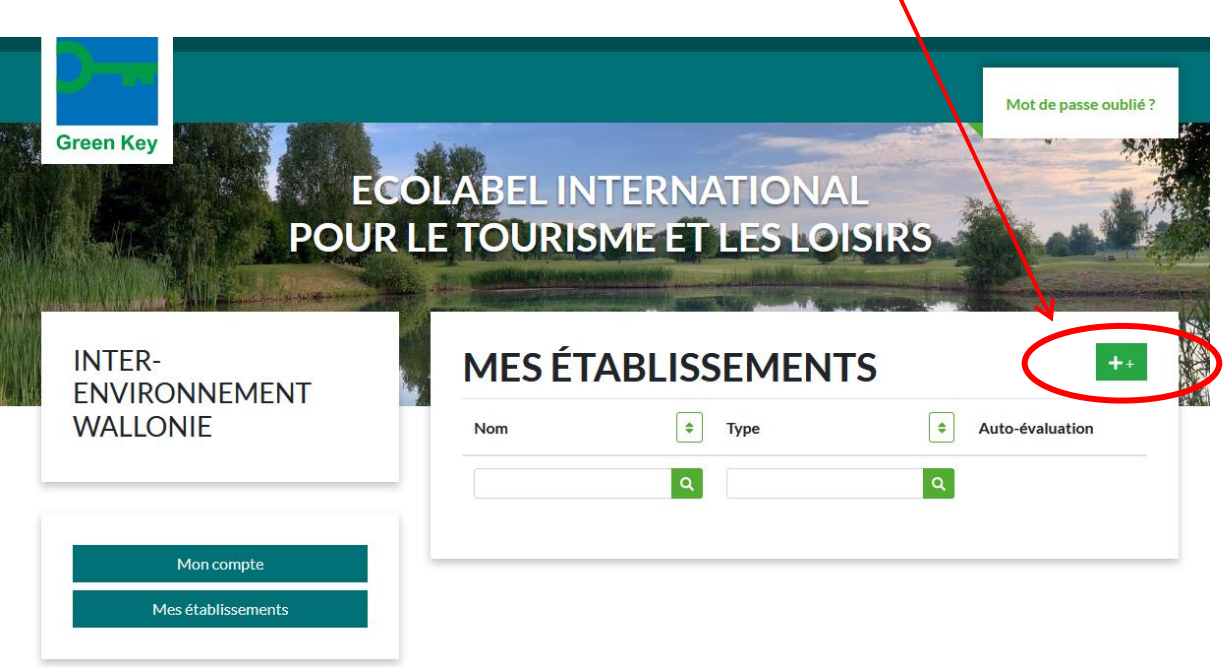

Attention, il est possible d'avoir plusieurs établissements sous un même compte, par exemple, un groupe hôtelier ayant plusieurs sites candidats à la certification.

Quand vous cliquez sur le "+" vert, remplissez alors, les informations demandées concernant votre établissement (une page par établissement). Les informations que vous saisissez ici sont celles qui seront affichées sur la partie du site accessible au grand public (après annonce de la certification et validation de notre part).

#### **ATTENTION : si vous êtes candidat à la certification Green Key, contentez-vous de compléter les champs obligatoires (\*). Vous complèterez les descriptions dans un second temps.**

Dans la première partie d'introduction :

- Le 1er cadre concerne le texte de 300 signes maximum à introduire en néerlandais (si vous n'avez pas de version en néerlandais, vous pouvez laisser cette case vide) ;
- Le 2è cadre concerne le texte de 300 signes à introduire en français ;
- Le 3è cadre concerne le texte de 300 signes à introduire en anglais.

Dans la partie suivante de description :

- Le 1er cadre concerne le texte de 1.000 signes maximum à introduire en néerlandais (si vous n'avez pas de version en néerlandais, vous pouvez laisser cette case vide) ;
- Le 2è cadre concerne le texte de 1.000 signes maximum à introduire en français.
- Le 3è cadre concerne le texte de 1.000 signes maximum à introduire en anglais

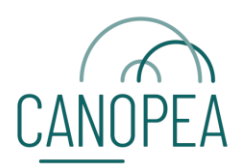

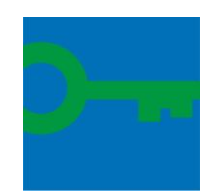

Type d'environnement \* Type d'environnement : côtier / urbain / rural  $\sim$ coast  $\sim$ city  $\sim$ rural Types : - Attractions Type<sup>\*</sup> - Chambres d'hôte  $\ddot{\phantom{0}}$ - Hotels  $\sim$ attracties - Auberge de jeunesse ~gastenkamers - Centre de conférence/Venue ~hotels - hébergement en plein air/Camping  $\sim$ ieuadloaies  $\sim$  meetinglocaties - Restaurants ~openluchtverblijven-campings - Parcs de vacances  $\sim$ restaurants - Maisons de vacances ~vakantieparken vakantiewoningen

Certaines listes déroulantes ne sont pas traduites en français, voici les traductions :

#### **Lorsque vous avez terminé, cliquez sur "***Enregistrer***" en bas de la page pour sauvegarder vos données.**

Attention ! Les champs marqués d'un astérisque (\*) sont obligatoires. S'ils ne sont pas remplis, la page ne sera pas sauvegardée. Les champs obligatoires apparaîtront en rouge si vous essayez d'enregistrer la page sans les compléter :

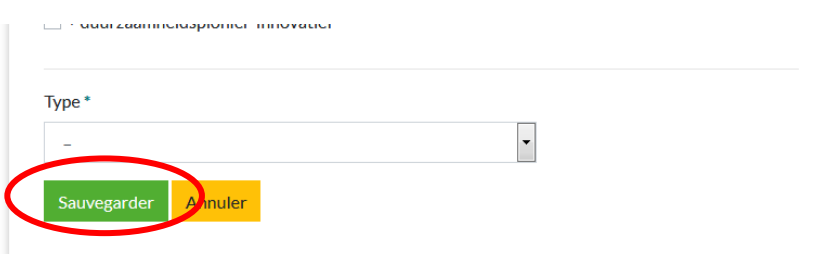

**N'oubliez pas d'insérer une photo.** Il s'agit aussi d'un champ obligatoire. Vos données ne seront pas sauvegardées tant que vous n'aurez pas inséré de photo.

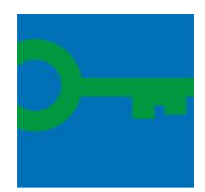

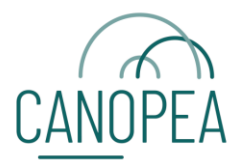

Il convient de sélectionner une photo **(horizontale et de bonne qualité !)** via "*Browse*" et de l'ajouter en cliquant sur "*Upload*".

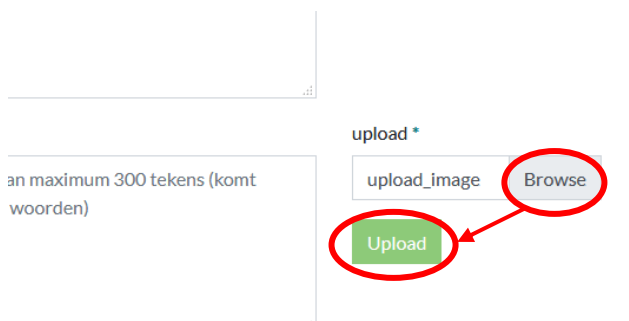

Lorsque toutes les données ont été saisies et enregistrées correctement, le message suivant apparaît en bas à gauche de la page : "Votre établissement a été introduit avec succès. Il paraîtra sur le site dès que nous aurons vérifié les informations." Vous pouvez désormais trouver votre établissement sur votre page de gestion sous "Mes établissements".

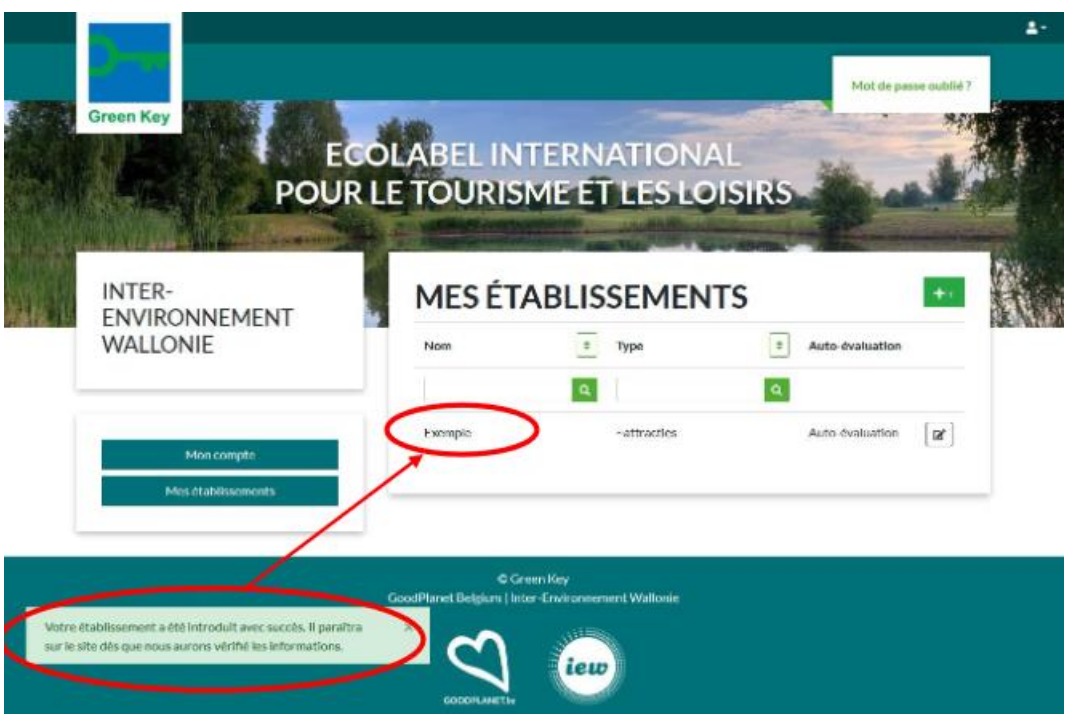

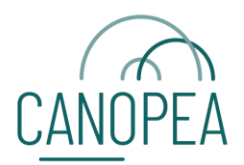

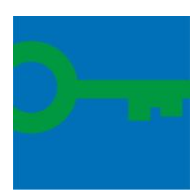

Vous pouvez toujours modifier vos données via l'icône de droite :

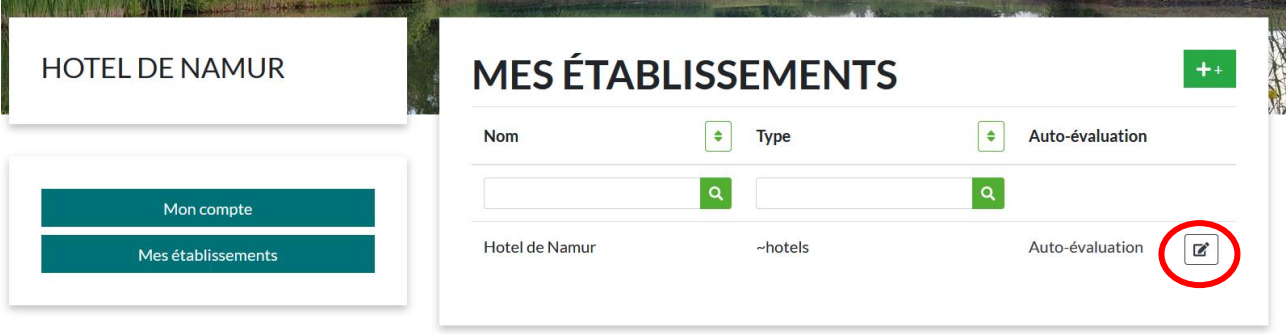

#### **Vous devez toujours enregistrer les ajustements, cela ne se fait pas automatiquement !**

Vous pouvez changer la page autant que vous le souhaitez. Votre page n'est pas automatiquement visible sur le site public. Vous pouvez donc la modifier jusqu'à ce que vous soyez entièrement satisfait. **Dès que tous les détails sont correctement remplis, envoyez-nous un email et nous rendrons votre établissement visible sur le site web public.**

Tant que les informations ne sont pas correctement remplies, la page ne sera pas visible sur le site public. Il est donc également dans votre intérêt de remplir les données de manière complète et correcte.

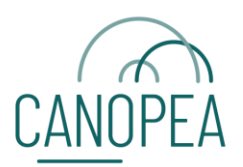

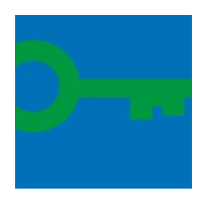

# **3 SE CONNECTER À L'OUTIL FORMULAIRE GREEN-KEY**

Lorsque vous avez validé votre organisation et vos établissements sur le site Green-Key, vous pouvez cliquer sur « Auto-évaluation » dans la ligne qui correspond à votre établissement :

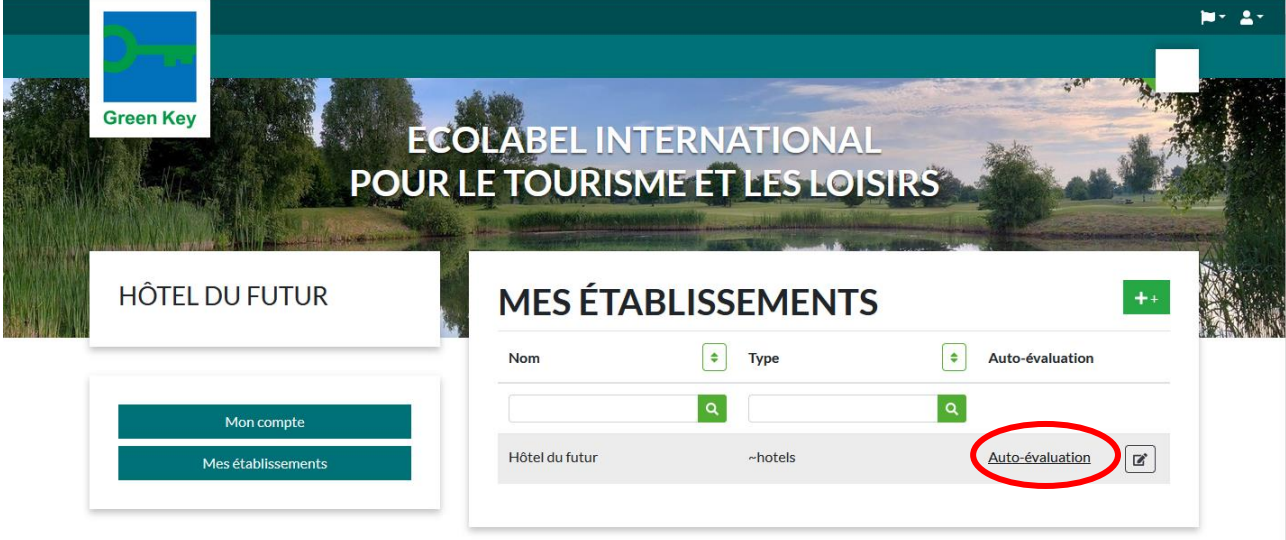

Vous arrivez alors sur la page du formulaire en ligne.

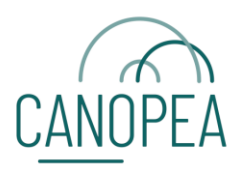

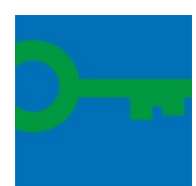

# 시<br>기년<br>기년 Belgiun Login You can login here name Password I have read and accept the Privacy Police Log in Forgot <sub>I</sub>

Afin de garantir la protection de vos informations personnelles, nous ne faisons pas transiter les mots de passe entre les deux sites. Pour accéder à votre compte, vous devez donc sélectionner « mot de passe oublié » ou « Forgot password »

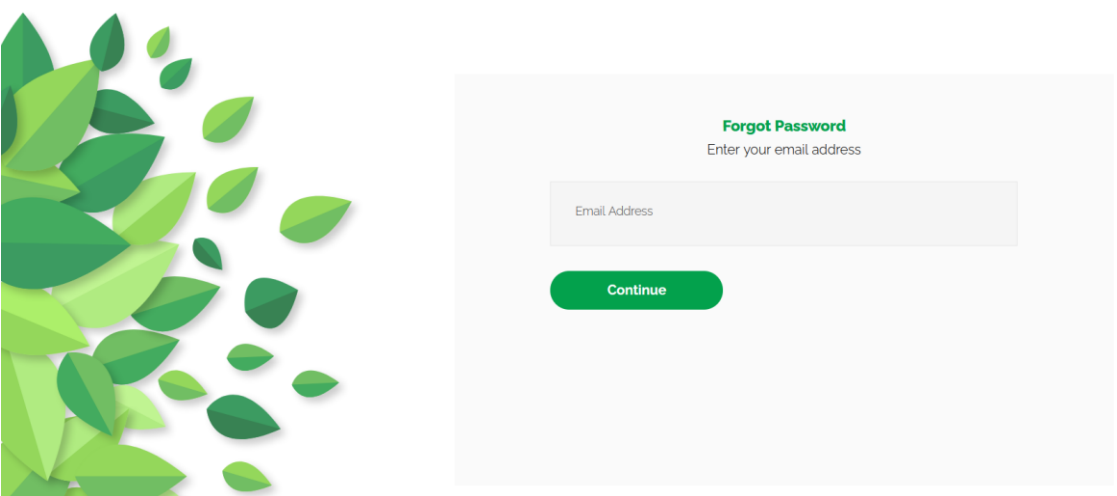

Sur cette page, entrez votre adresse mail (celle que vous avez utilisé pour créer votre compte sur le site www.green-key.be) et la suite se passe dans vos mails où vous pouvez suivre les instructions qui vous seront envoyées.

Vous n'avez plus qu'à vous connecter avec votre mot de passe fraichement réinitialisé.

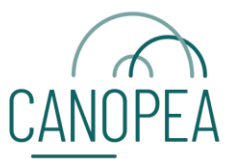

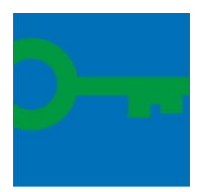

### **4 RENSEIGNER SES INFORMATIONS EN AUTONOMIE**

Vous retrouvez l'établissement/les établissements que vous avez créé.s précédemment dans l'outil. Cliquez sur votre établissement pour commencer à ajouter des informations.

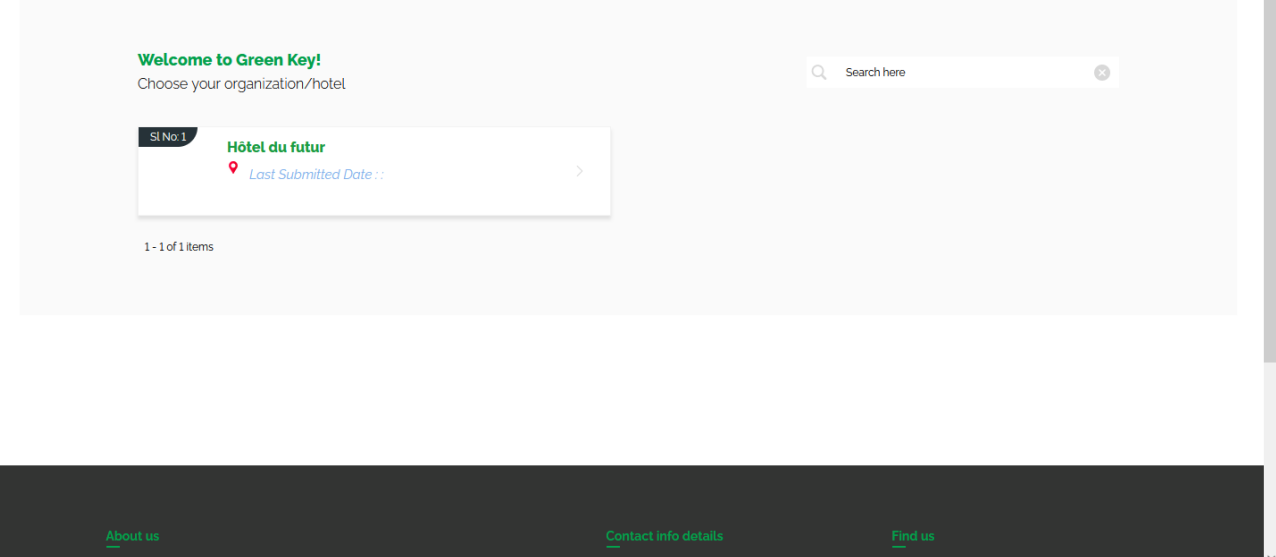

La langue par défaut de l'outil est l'anglais, mais vous pouvez afficher les pages en français ou en néerlandais également en changeant avec l'icone en haut à droite.

Vous n'avez plus qu'à remplir les détails sur votre organisation, puis cliquer sur « Suivant » ou « Next » en Anglais.

Vous remarquerez que certaines des informations que vous avez déjà remplies sur le site de Green-Key sont automatiquement transposées dans ce nouvel outil.

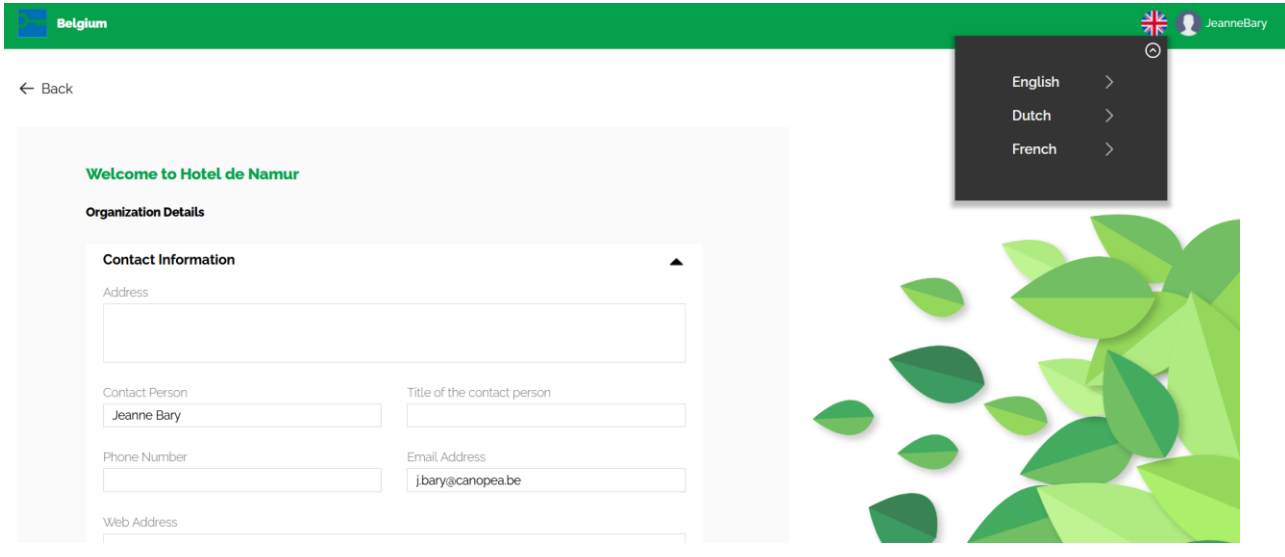

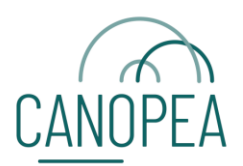

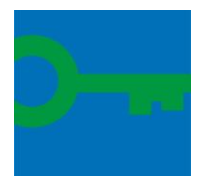

Le bouton « Update » permet de sauvegarder vos changements avant de passer à la suite en cliquant sur « Next ».

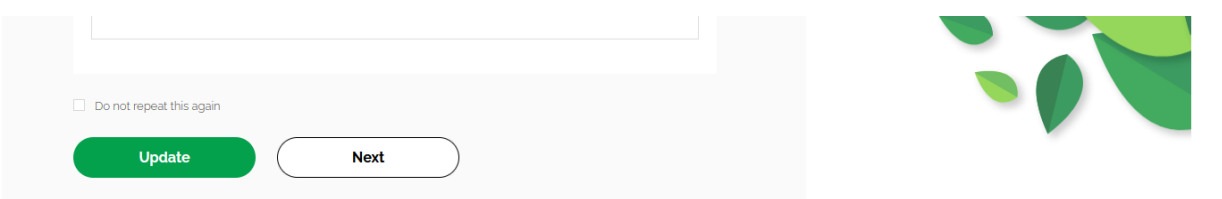

Une nouvelle série de questions s'offre à vous, il s'agit des filtres qui vont permettre d'afficher uniquement les critères applicables à votre structure par la suite.

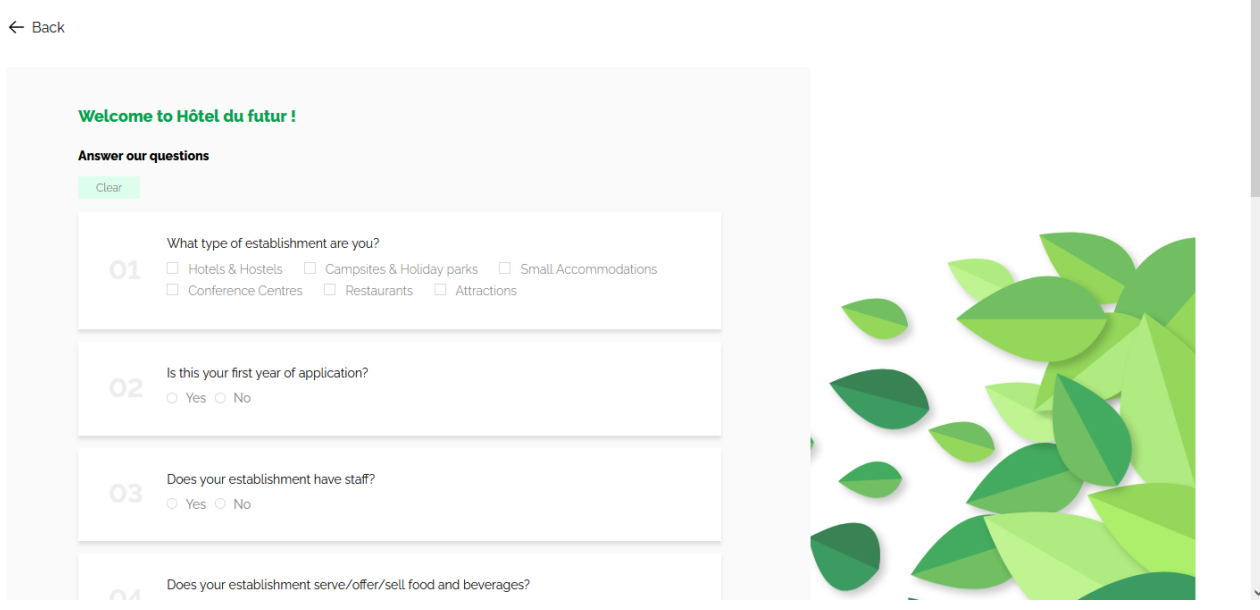

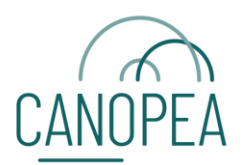

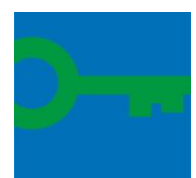

 $\mathbb{R}^2$ 

 $\overline{\phantom{a}}$ 

Vous arrivez ensuite sur la page principale qui contient les critères. Veuillez lire attentivement l'introduction.

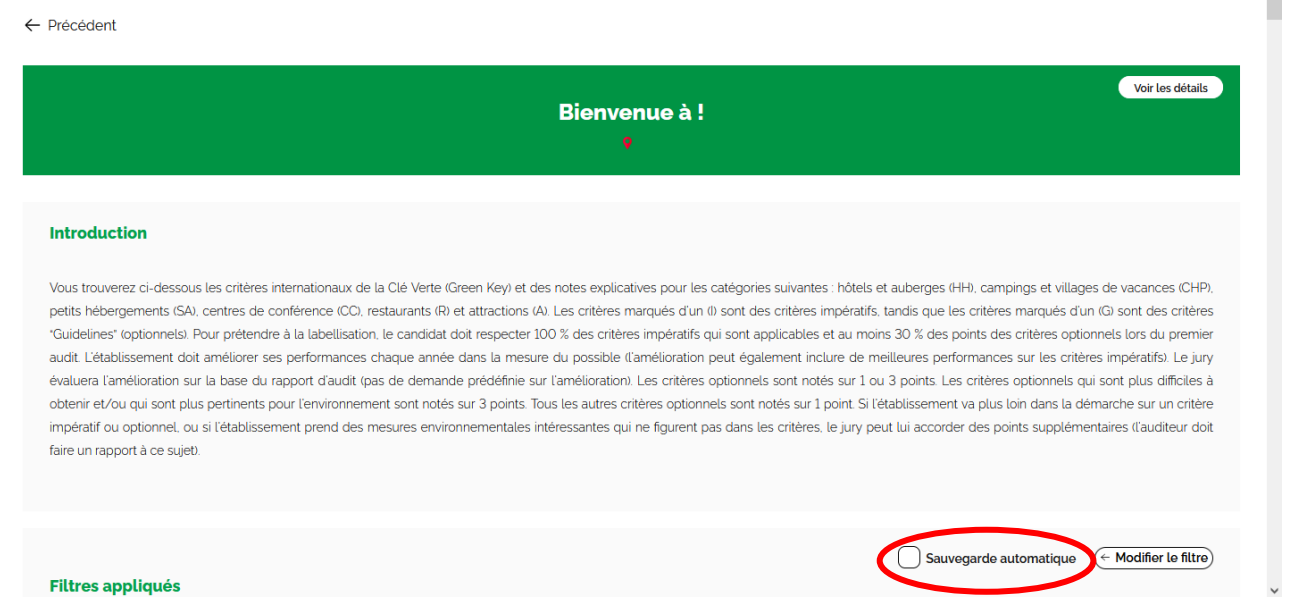

Afin d'éviter les surprises, nous vous conseillons d'utiliser la fonction de sauvegarde automatique.

Sur cet écran, vous retrouvez toute une série de volets qui correspondent aux différentes thématiques de critères de la certification Green Key.

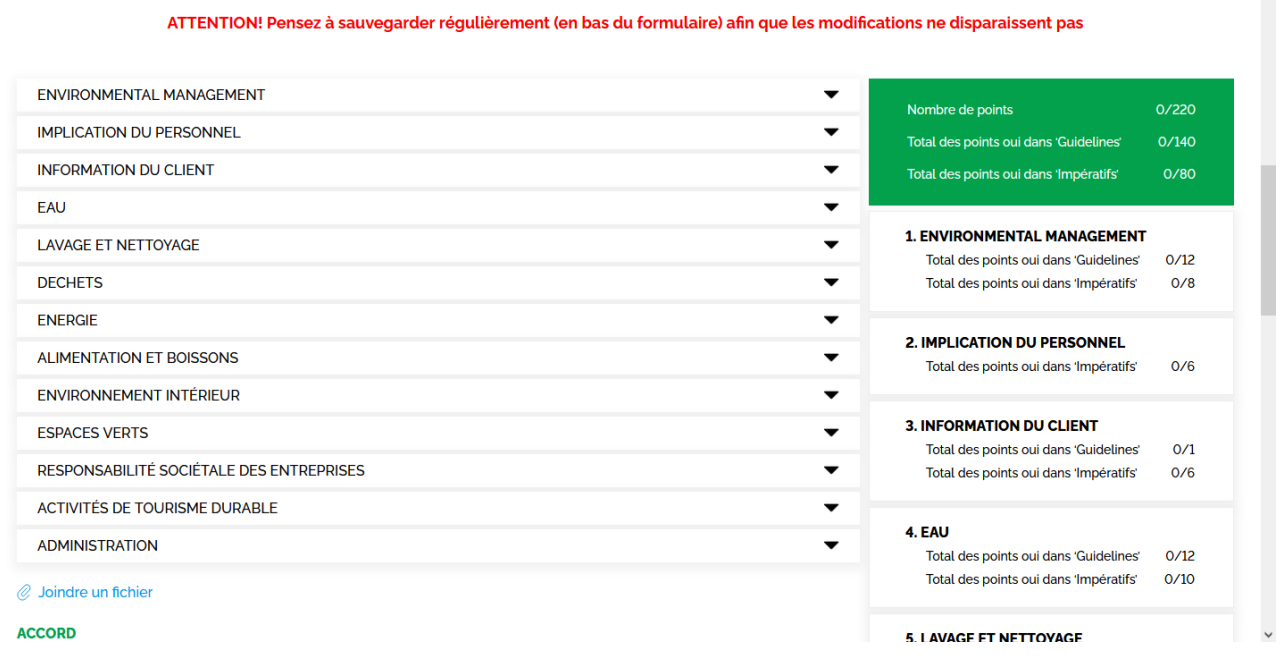

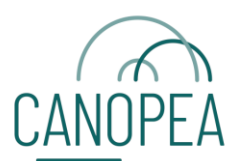

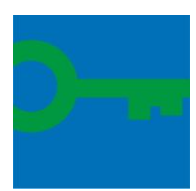

Pour chaque critère, vous devez sélectionner une réponse oui/non/non applicable :

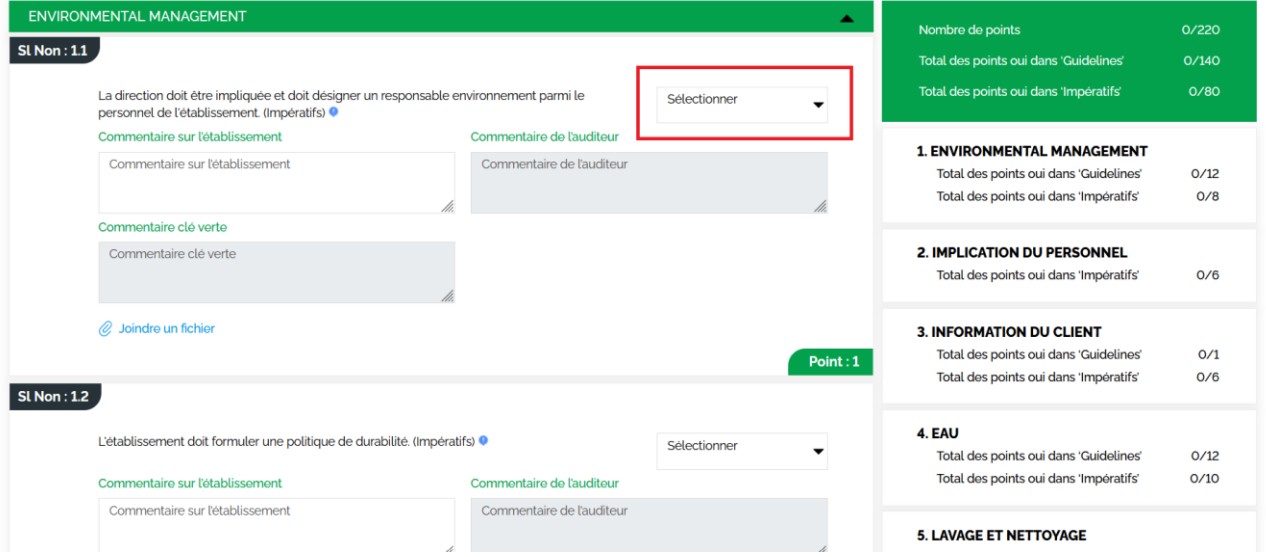

Nous vous recommandons vivement d'indiquer un commentaire pour les critères auxquels vous répondez « non » ou non « applicable ». Cela nous aidera à analyser votre dossier de manière efficace. Les autres espaces sont réservés à l'organisation de Green Key et à l'auditeur.

En cliquant sur l'icône bleu , les notes explicatives des critères s'affichent. Elles vous donnent plus de précision sur la manière de mettre en œuvre le critère et sur ce qui est vérifié par l'auditeur lors de sa visite de contrôle.

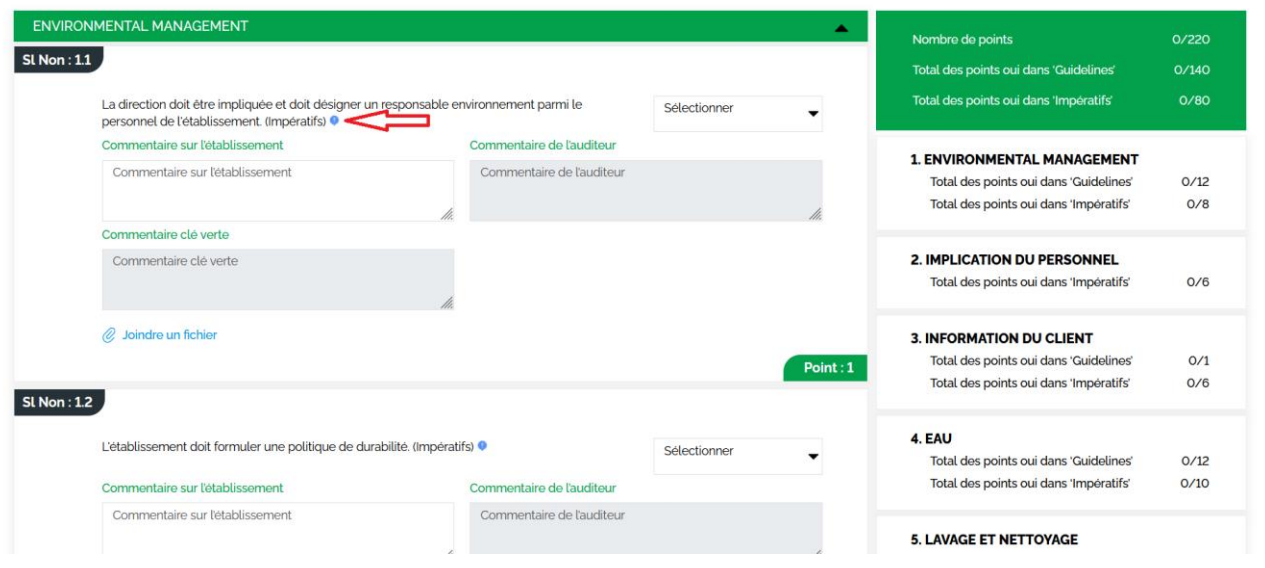

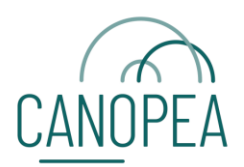

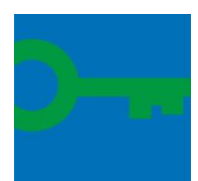

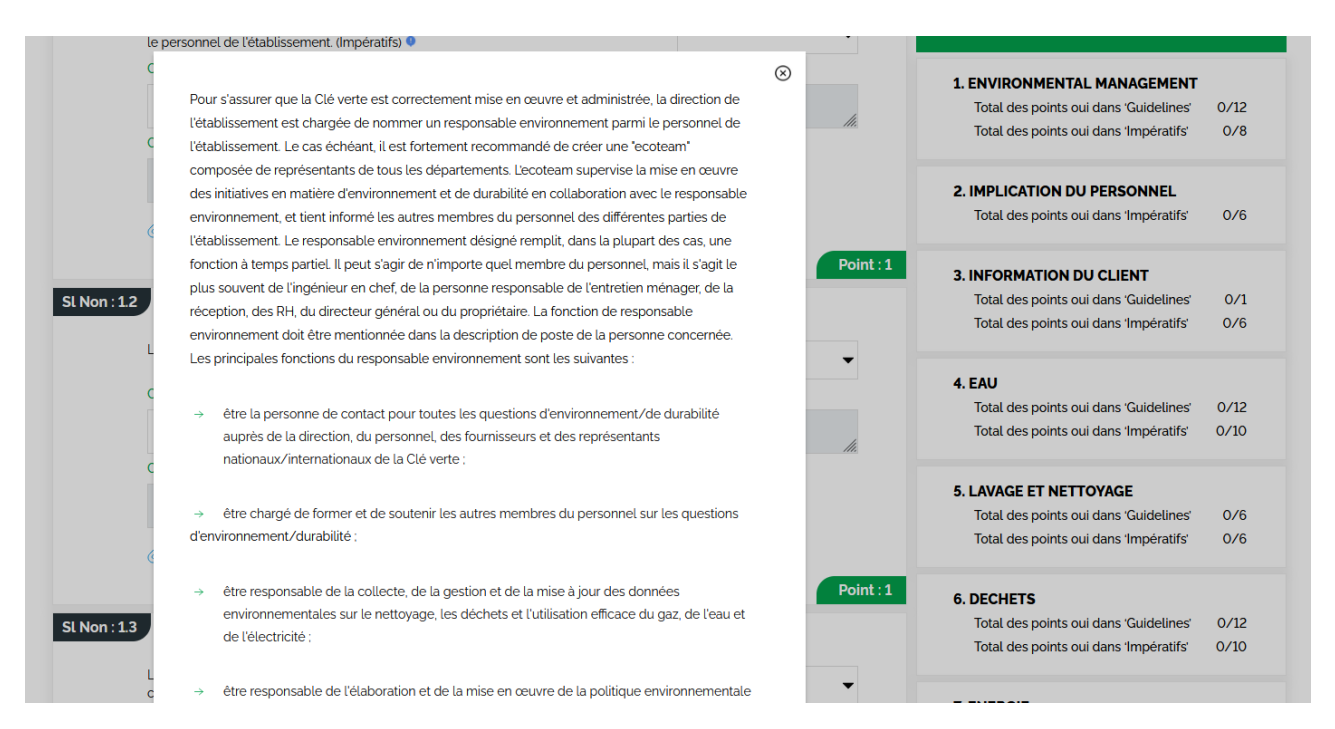

A droite de l'écran se trouve le récapitulatif de votre état de conformité aux critères impératifs et optionnels par thématique.

Une fois que vous avez complété tous les critères, vous pouvez soumettre votre dossier en cliquant sur « envoyer », sans oublier d'accepter les conditions du Contrat Clé Verte Belgique (après l'avoir parcouru)

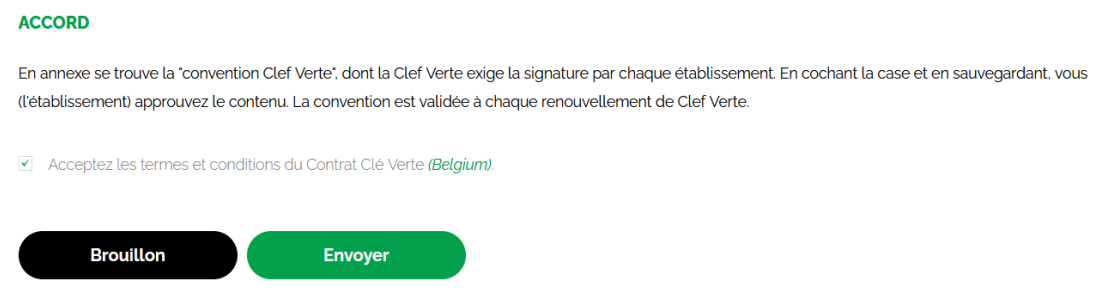

**(Si vous ne souhaitez pas envoyer votre dossier tout de suite,** vous pouvez cliquer sur « brouillon » pour enregistrer les informations et continuer plus tard.)

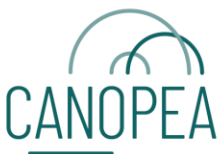

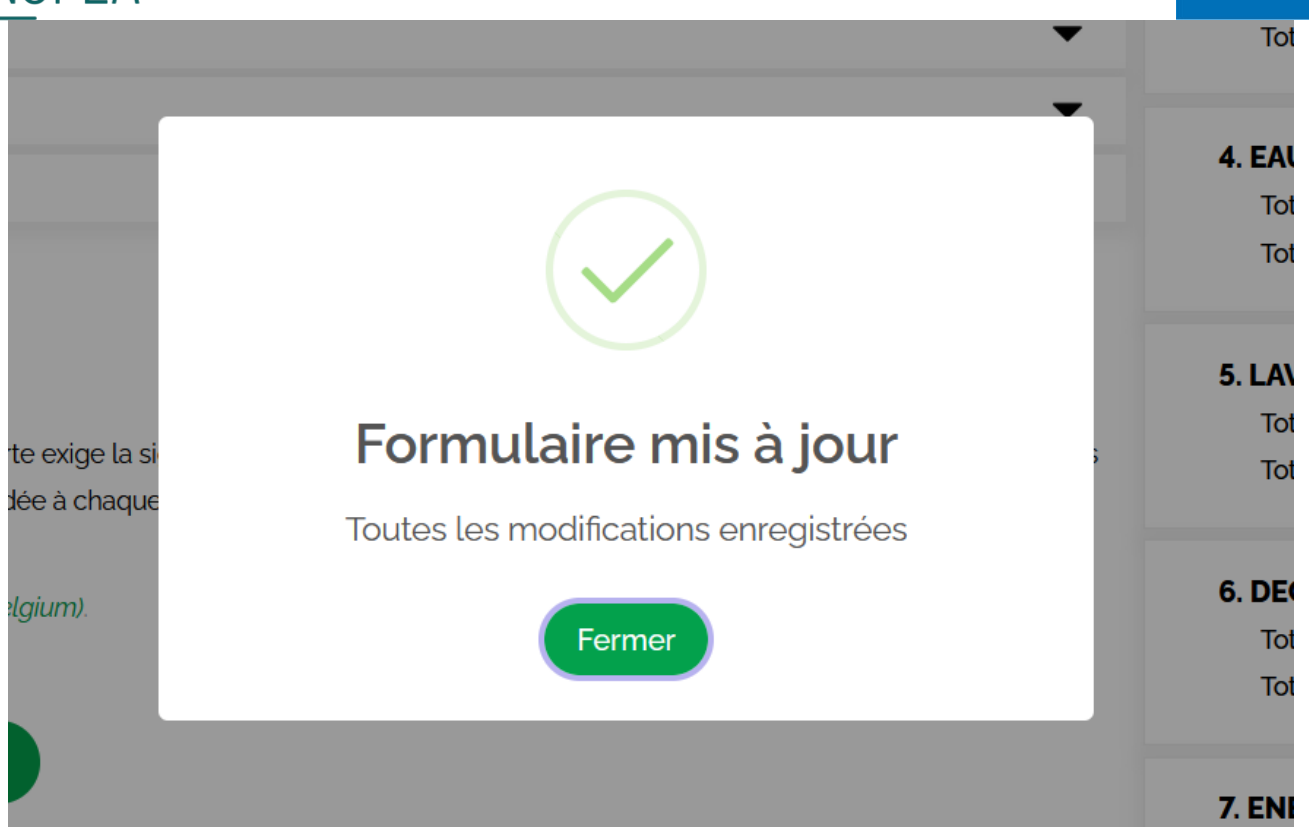

Une fois que ce message est apparu, votre formulaire a été envoyé à l'adresse [green-key@canopea.be](mailto:green-key@canopea.be) ce qui signifie que nous l'avons bien reçu.

Vous pouvez dès à présent fermer la page, votre inscription a été prise en compte.